**Estado de Santa Catarina Secretaria de Estado da Saúde Superintendência de Vigilância em Saúde Diretoria de Vigilância Epidemiológica Gerência de Análises Epidemiológicas e Doenças e Agravos Não Transmissíveis**

## *TUTORIAL*

# Relatório de Duplicidades SINAN

Assunto: Apresenta de forma sucinta como realizar o relatório e análise de duplicidades das notificações e executar o comando NÃO LISTAR no Sistema de Informação de Agravos de Notificação (SINAN Net)

Tutorial do Relatívidades SINAN 1999, está está entre el proporcional de Duplicidades SINAN 1999, está entre e

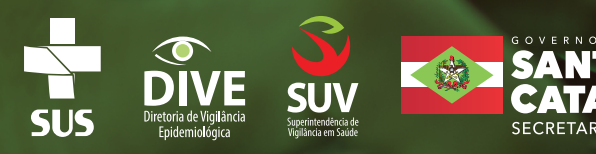

O processo de Rotina de Duplicidade do SINAN possui o objetivo de qualificar o banco de dados que resulta em informações fidedignas para a tomada de decisão eficaz e eficiente, que resultem em aperfeiçoar os indicadores epidemiológicos.

O processo de trabalho de Duplicidades estabelecido para todos os agravos do Sinan que trabalhamos com a lógica epidemiológica e regras do sistema Sinan, sempre buscando a eficiência e eficácia no trabalho.

#### **VERIFICAÇÃO DE DUPLICIDADES DE REGISTROS E PROCEDIMENTOS**

O sistema seleciona registros possivelmente duplicados e os lista no relatório, utilizando como critério padrão os seguintes campos idênticos:

- $\checkmark$  Nome/ Sobrenome do paciente
- $\checkmark$  Data de nascimento
- $\checkmark$  Sexo

A seleção do período de notificação deve ser:

- $\checkmark$  Agravos Agudos no mínimo de 1 ano;
- $\checkmark$  Agravos Crônicos (Hanseníase/ Tuberculose) a base de dados inteira;
- $\checkmark$  Agravos Crônicos (Aids) a base de dados inteira

Se o período não for indicado, toda base de dados será analisado.

De acordo com a duplicidade identificada é possível adotar um dos seguintes procedimentos:

- **Excluir exclui da base de dados o registro selecionado;**
- **Não Listar – o registro selecionado permanece na base de dados, apenas não é exibido no relatório de duplicidades. Só voltará a surgir caso seja notificado um novo registro com as mesmas variáveis de identificação**
- 1- Entrar no SINAN: Clicar em Duplicidade/Vinculação.

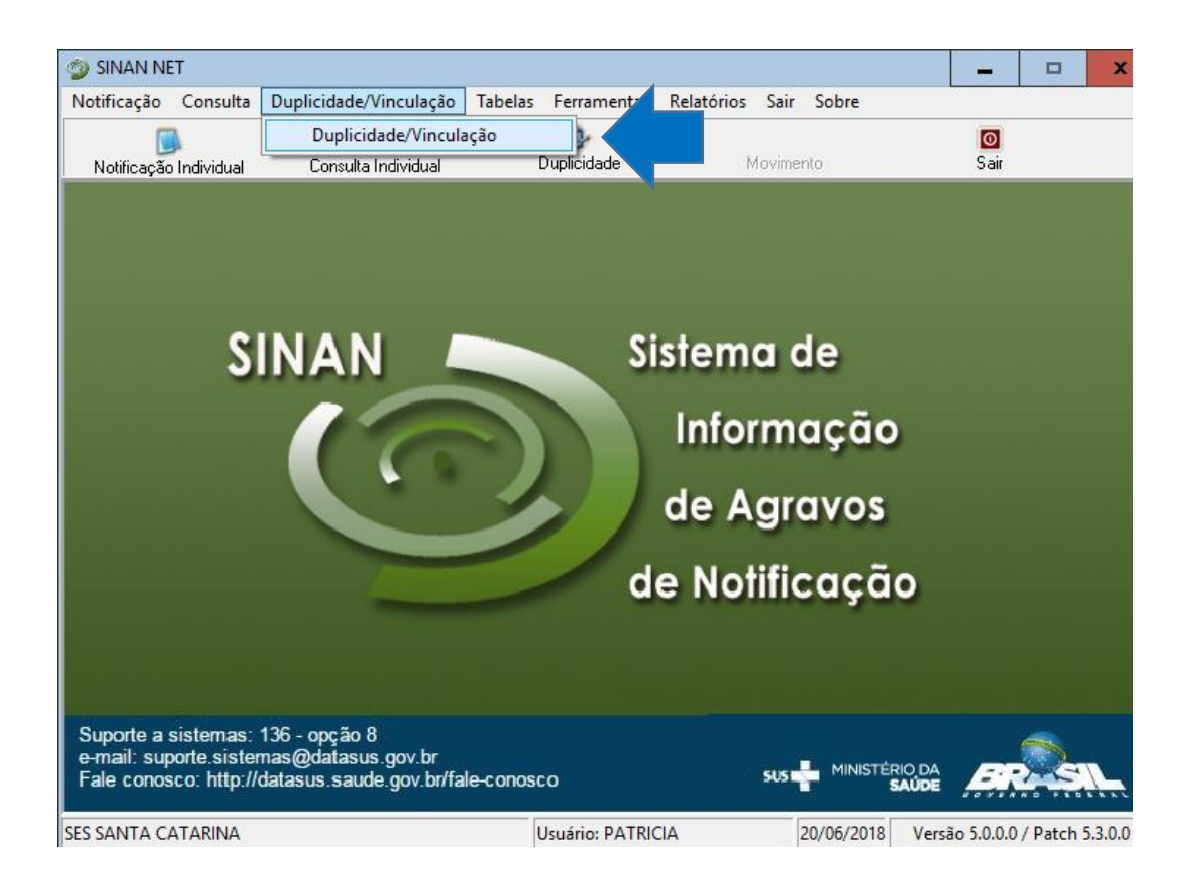

- 2- Selecionar data inicial e data final ou sem data selecionará toda a base de dados.
- 3- Selecionar Agravo.

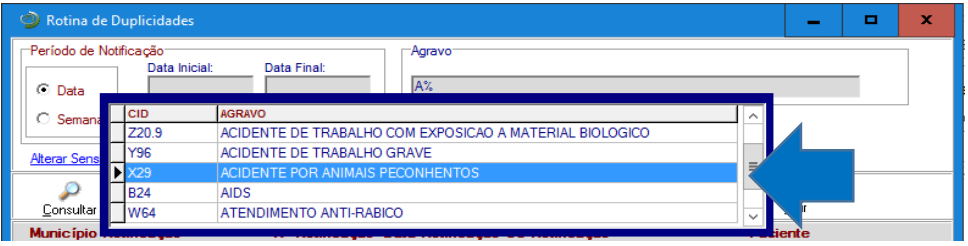

4- Clique em: Alterar sensibilidade e escolher: Nome/Sobrenome, Data de Nascimento, Sexo, Nome da mãe.

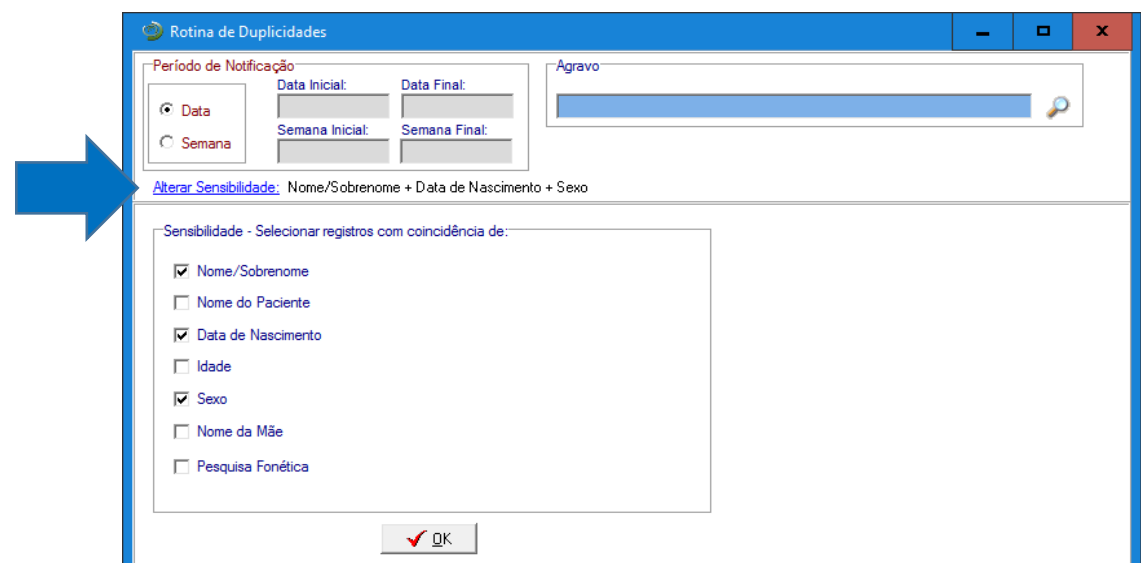

5- Clique em Consultar.

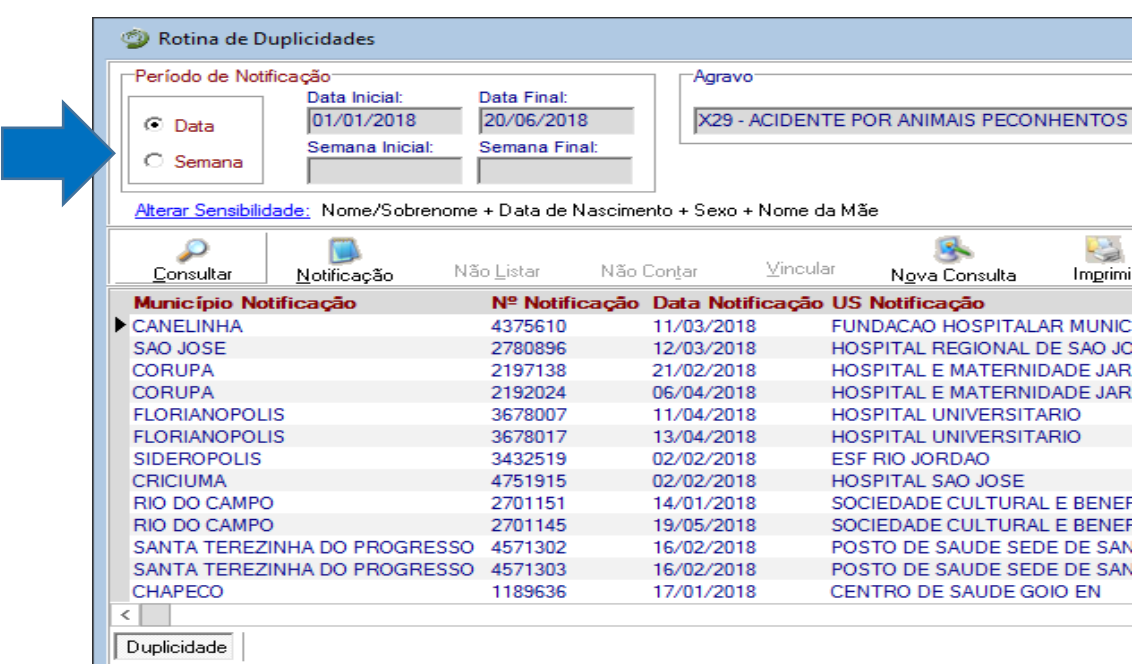

### 6- Clicar em Imprimir.

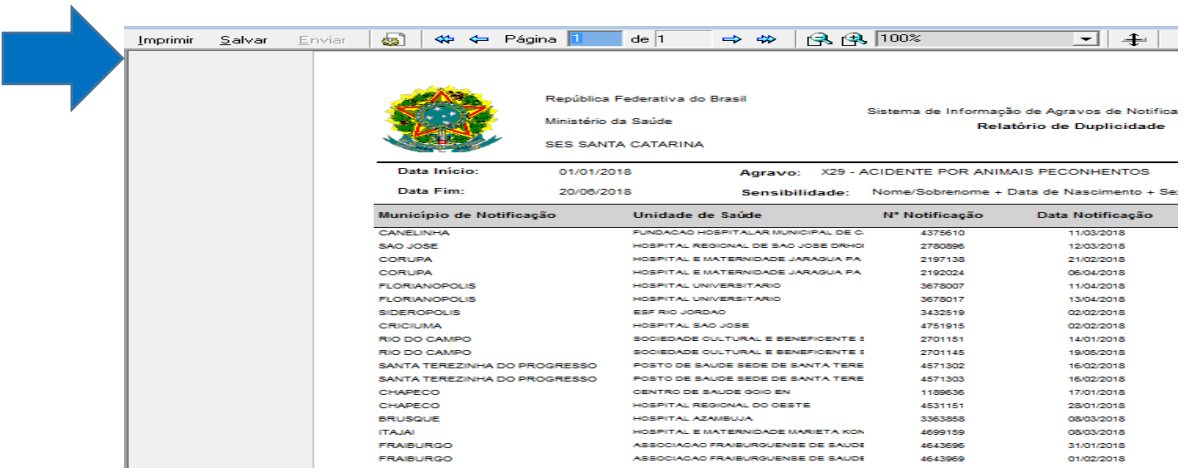

7- Clicar em Salvar.

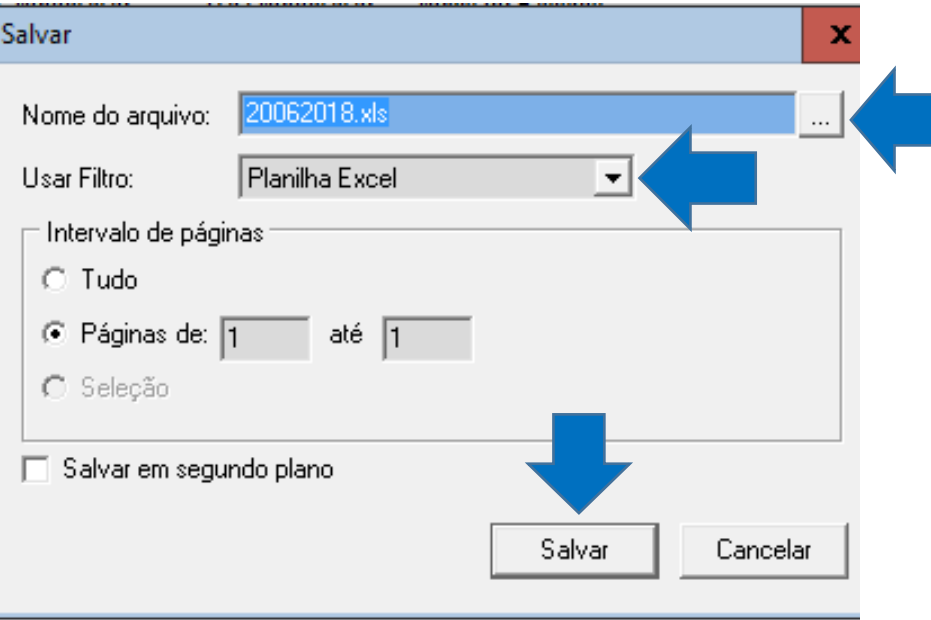

- 8- Clicar em Usar filtro e alterar para Planilha Excel.
- 9- Clicar em Nome do arquivo: escrever um nome com data.
- 10-Clicar no quadrado **{ ... }** e selecionar o local para salvar o arquivo.
- 11- Clicar em Salvar.
- 12- Abrirá Planilha Excel para formatar e realizar a Rotina de Duplicidades.

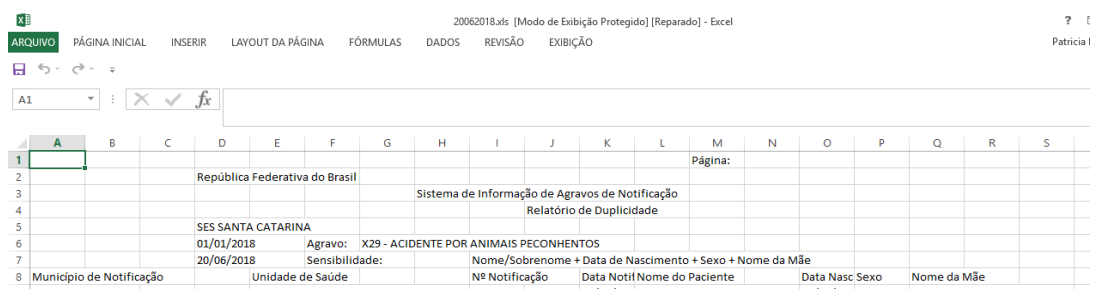

- 13- Para a análise epidemiológica das Duplicidades, avaliar as notificações, verificar se registros duplos, ou seja, são notificações diferentes ou o mesmo acidente que pode ter sido notificado 2 vezes, ou por unidades de saúde diferentes ou pela mesma unidade de saúde em datas diferentes porém próximas Ex: 11/03/2018 e 12/03/2018. Após dar o comando não listar as notificações permanece no banco apenas não aparecerá como duplicidade no próximo relatório.
- 14- Se for a mesma notificação, solicitar complementação das informações da primeira notificação com as informações da segunda notificação e excluir a segunda notificação. Sempre permanecerá no banco o primeiro nível que notificou.
- 15- Se for notificações/casos diferente:
	- **Municípios IGUAIS**: processo de trabalho do município: Solicitar para o município fazer a Rotina de Duplicidade e realizar o comando não listar e/ou exclusão.
	- $\checkmark$  Analisam as duplicidades, inconsistências e completitude.
	- **Municípios DIFERENTES:** processo de trabalho do Estado: **Área responsável técnica do Agravo na Dive, realiza somente o comando não listar.**
	- $\checkmark$  Analisam as duplicidades, inconsistências e completitude. Solicitam as alterações para o município.

16- Após análises, Clique nas notificações duplas. Elas aparecerão no console de Duplicidades.

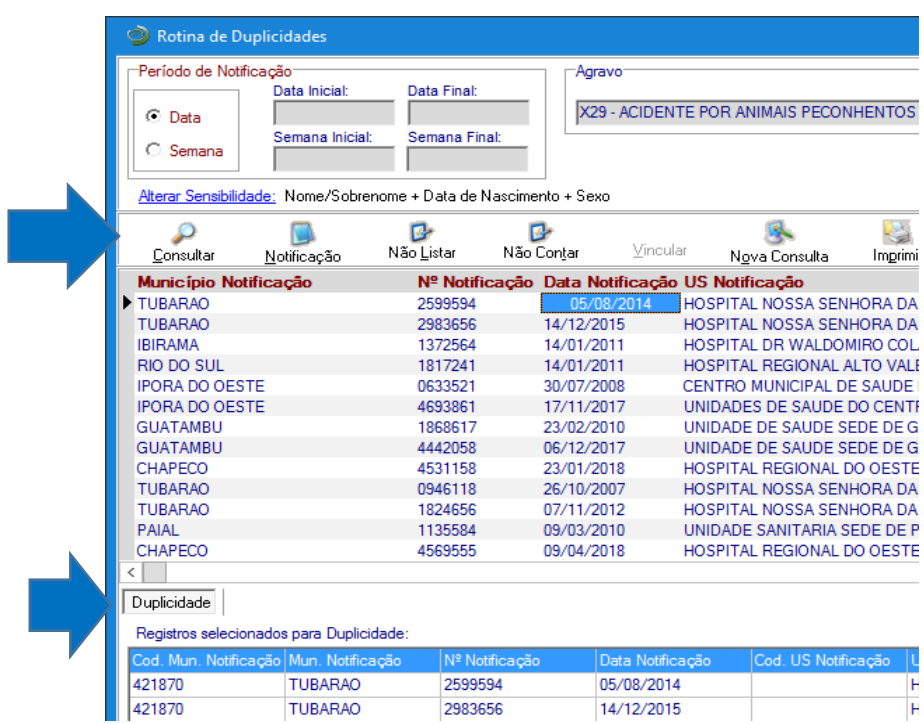

- 17- Clique no comando "Não Listar".
	- $\checkmark$  Verifique através da emissão de um relatório de duplicidades se foi executado o comando "Não Listar".

Duplicidades/Vinculação.

- 1) Escolha o Agravo: Hanseníase ou Tuberculose.
- 2) Adicione e clique em consultar.

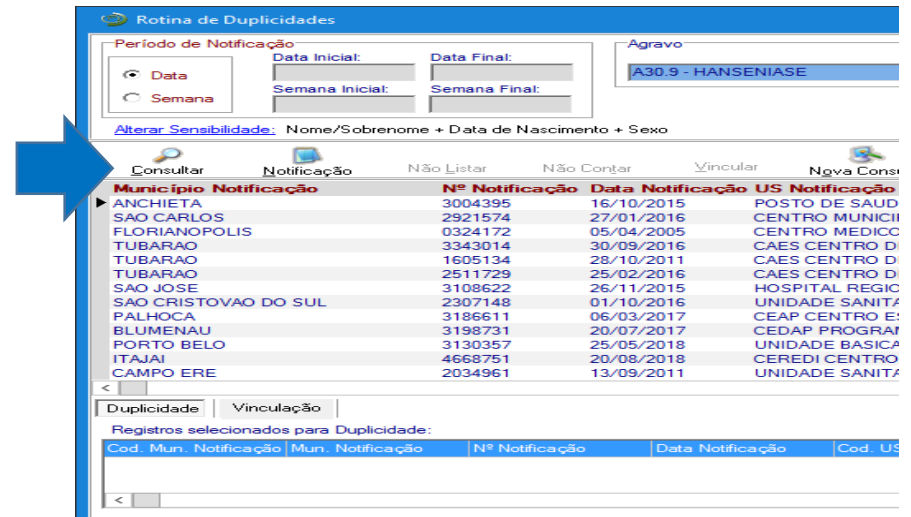

Deverá ser executada a rotina de **Vinculação** dos registros por se tratar de uma transferência do local de tratamento. Para executar esta rotina proceda conforme orientado a seguir:

3) Clique em Vinculação.

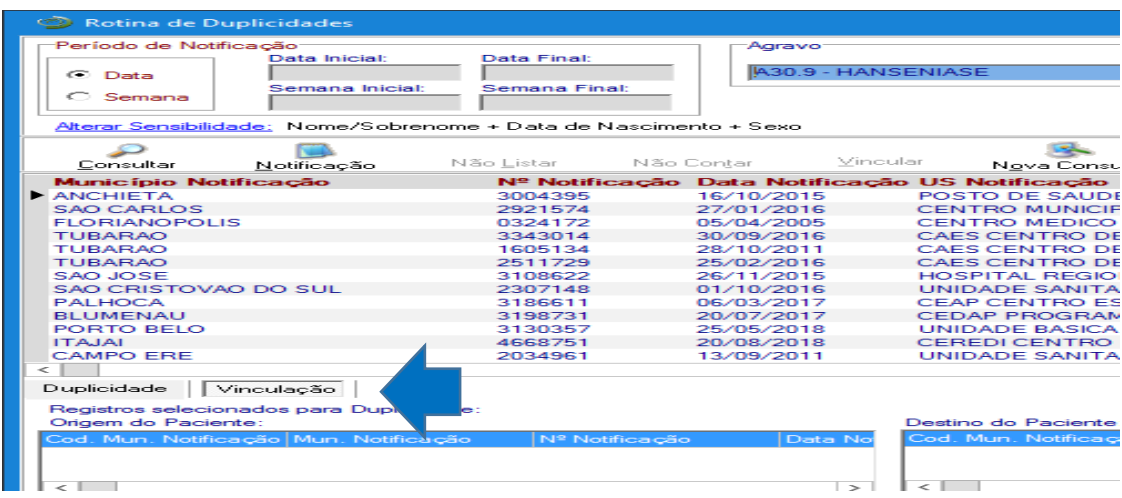

4) Clique nas notificações para vincular após a análise das notificações, ela irá para o console abaixo.

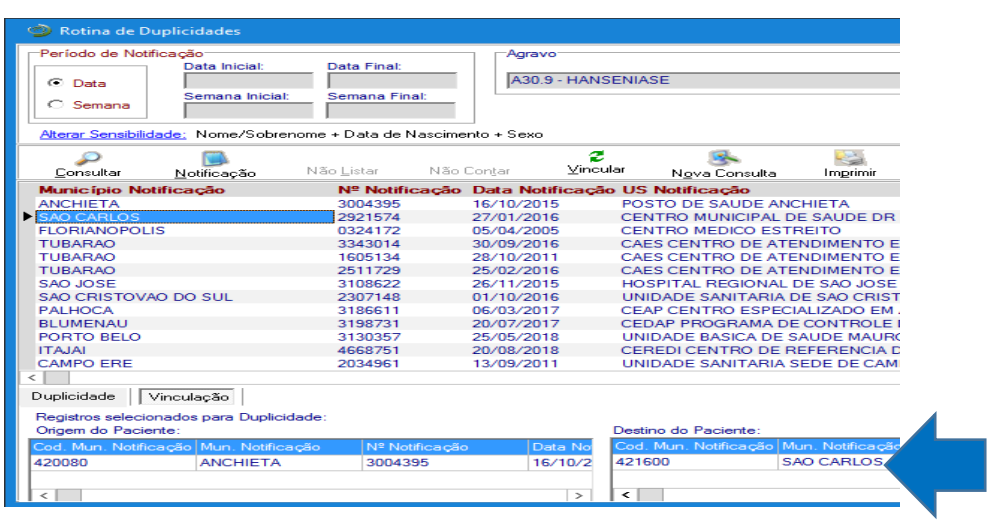

5) Clique para VINCULAR.

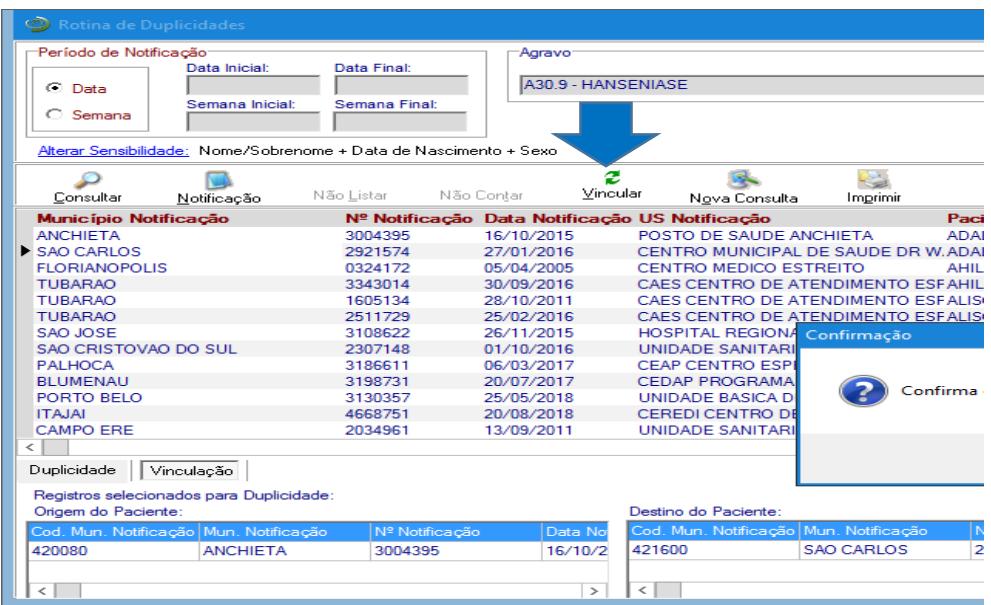

- 6) Ao surgir à mensagem **Confirma execução da rotina de vinculação?**
- 7) Clicar Sim.
- 8) Ao surgir à mensagem Registros Vinculados.
- 9) Clicar em OK.

10) Confirme a execução da Vinculação. Os Registros serão vinculados.

Elaboração adaptado: Ministério da Saúde. Roteiro para uso do Sistema de informação de Agravos de Notificação SINAN NET. Brasília, 2017.

Florianópolis, 03 de abril de 2024.

#### **Libiana Bez Enf. MSc Informática em Saúde Gestora SINAN/SC**

**GADNT/DIVE/SUV/SES/SC**